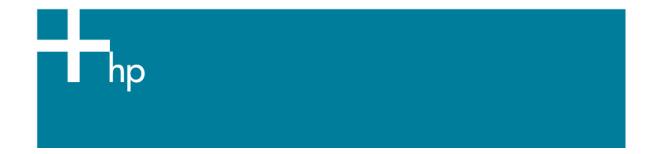

## Printing in Black&White

<u>Application:</u> Adobe Illustrator CS <u>Printer:</u> HP Designjet 30/90/130 series <u>Software</u>: HP Driver <u>Operating System:</u> Windows

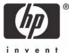

The simplest approach to creating a black and white image is taking a color image and converting it to grayscale in a photo imaging program such as Photoshop or Illustrator. In addition, although converting an image from color to grayscale is easy, the opposite operation is complex, in this case it is better to have it in color.

- 1. First recommendations:
  - See the <u>Media type functionality & features</u> and choose the most appropriate media.
  - It is essential to have the media type correctly calibrated with this printer and print mode, consult the <u>Calibrate my printer</u> section.
- 2. Open Adobe Illustrator CS.
- 3. Configure the Color Settings, Edit menu > Color Settings...:
  - Make sure the **Advanced Mode** check box is ticked.
  - Working Space > RGB: Adobe RGB (1998).
  - Working Space > CMYK: Euroscale Coated v2 (for Europe), U.S. Web Coated (SWOP) v2 (for US) and Japan Standard v2 (for Japan).
  - Color Management Policies: Preserve the Embedded Profiles.
  - Profile Mismatches: check Ask When Opening and Ask When Pasting.
  - Missing Profiles: check Ask When Opening.
  - Conversion Options > Intent: Perceptual (for RGB images) or Relative Colorimetric (for CMYK images).

| Color Settings                         | Color Settings |  |  |  |  |
|----------------------------------------|----------------|--|--|--|--|
| Settings: Custom                       | OK             |  |  |  |  |
| ✓ <u>A</u> dvanced Mode                | Cancel         |  |  |  |  |
| - Working Spaces                       | Load           |  |  |  |  |
| RGB: Adobe RGB (1998)                  |                |  |  |  |  |
| CMYK: Euroscale Coated v2              | <u>S</u> ave   |  |  |  |  |
| Color Management Policies              |                |  |  |  |  |
| RGB: Preserve Embedded Profiles 💌      |                |  |  |  |  |
| CMYK: Preserve Embedded Profiles 💌     |                |  |  |  |  |
| Profile Mismatches: 🗹 Ask When Opening |                |  |  |  |  |
| Missing Profiles: 🗹 Ask When Opening   |                |  |  |  |  |
| Conversion Options                     |                |  |  |  |  |
| Engine: Adobe (ACE)                    |                |  |  |  |  |
| Intent: Perceptual                     |                |  |  |  |  |
| ☑ Use Black Point Compensation         |                |  |  |  |  |
| Description:                           |                |  |  |  |  |
|                                        |                |  |  |  |  |
|                                        |                |  |  |  |  |
|                                        |                |  |  |  |  |
|                                        |                |  |  |  |  |
|                                        |                |  |  |  |  |
|                                        |                |  |  |  |  |

Click OK

- 4. Open the image, **File menu > Open**...:
  - If the document has an embedded color profile that does not match the current working space, select **Use the embedded profile**. Otherwise, select **Assign working space**.

| Embedded Profile Mismatch                                                                                                    |                                                                                        |     |  |  |
|----------------------------------------------------------------------------------------------------|----------------------------------------------------------------------------------------|-----|--|--|
|                                                                                                    | The document's embedded color profile does not match the<br>current RGB working space. |     |  |  |
|                                                                                                    | Embedded: sRGB IEC6 1966-2.1                                                           |     |  |  |
|                                                                                                    | Working: Adobe RGB (1998)                                                              |     |  |  |
| How do you want to proceed?<br>Use the embedded profile (instead of the working space)<br>Convert the document's colors to the current working space<br>Discard the embedded profile (don't color manage) |                                                                                        |     |  |  |
|                                                                                                    | Cancel OK                                                                              |     |  |  |
| Missing                                                                                                    | Profile                                                                                | ×   |  |  |
| The RGB document "document.tif" does not have an embedded color profile.                                                                                                    |                                                                                        |     |  |  |
| - How do you want to proceed?                                                                                                    |                                                                                        |     |  |  |
| O Leave as is (don't color manage)                                                                                                    |                                                                                        |     |  |  |
| Assign working RGB: Adobe RGB (1998)                                                                                                    |                                                                                        |     |  |  |
|                                                                                                    | Assign profile: sRGB IEC61966-2.1                                                      | ~   |  |  |
|                                                                                                    | and then convert document to working RGB                                               |     |  |  |
|                                                                                                    | OK Can                                                                                 | cel |  |  |

- Click OK
- 5. If you place an image, you should embed the image in the document. If it has an embedded profile, it will be converted from the embedded color profile to the document color profile preserving the color appearance. If it doesn't have an embedded color profile, Illustrator will assign the document color profile.
  - File menu > Place...: browse the image and uncheck the Link checkbox. If you are asked How do you want to treat the data?, select Convert.

| Paste Profile Mismatch                         |                                                                                             |  |  |  |
|------------------------------------------------|---------------------------------------------------------------------------------------------|--|--|--|
|                                                | The source data's color profile does not match the destination<br>document's color profile. |  |  |  |
| Source: sRGB IEC6 1966-2.1                     |                                                                                             |  |  |  |
| Destination: Adobe RGB (1998)                  |                                                                                             |  |  |  |
| How do you want to treat the data?             |                                                                                             |  |  |  |
| ⊙ <u>C</u> onvert (preserve color appearance). |                                                                                             |  |  |  |
| O Don't Convert (preserve color numbers).      |                                                                                             |  |  |  |
|                                                |                                                                                             |  |  |  |
|                                                | Cancel OK                                                                                   |  |  |  |

• Click OK.

- 6. Make sure you have configured the **Document Setup** appropriately for your document, **File menu > Document Setup...**.
- 7. Driver Settings, **File menu > Print... > Setup...** button:
  - Select Printer...: Select the printer (ex. hp designjet 130).
  - Preferences:
    - Paper/Quality tab:
      - **Paper Size is:** Select the paper size of the media loaded on the printer.
      - **Type is**: Select the media type that is loaded on the printer.
      - Print Quality: Best.

| Paper/Quality Finishing Effects Color Services |  |  |  |  |  |
|------------------------------------------------|--|--|--|--|--|
| Print Task Quick Sets                          |  |  |  |  |  |
| <pre>&lt; new configuration &gt;</pre>         |  |  |  |  |  |
| Paper Options                                  |  |  |  |  |  |
| Size is: 8.5 x 11 in.                          |  |  |  |  |  |
|                                                |  |  |  |  |  |
|                                                |  |  |  |  |  |
| Edit Paper List                                |  |  |  |  |  |
| Source is:                                     |  |  |  |  |  |
| Automatically Select                           |  |  |  |  |  |
| Lype is:                                       |  |  |  |  |  |
| HP Premium Plus Photo and Pro                  |  |  |  |  |  |
| Advanced Paper Settings                        |  |  |  |  |  |
|                                                |  |  |  |  |  |
|                                                |  |  |  |  |  |
| OK Cancel                                      |  |  |  |  |  |

- **Finishing** tab:
  - **Orientation:** Select the orientation of your document on the paper.
- **Color** tab:
  - Color Options: Automatic.
  - Check Print in Grayscale.

| 💩 Printing Preferences                | ? 🗙            |
|---------------------------------------|----------------|
| Paper/Quality Finishing Effects Color | Services       |
| Print Task Quick Sets                 |                |
| < new configuration >                 | Save Dejete    |
| Color Options                         |                |
|                                       |                |
| ○ <u>M</u> anual                      |                |
| Print In <u>G</u> rayscale            | 4=             |
| Advanced Color <u>S</u> ettings       |                |
| Color Management                      |                |
| <u>C</u> olor Matching Method         | ColorSmart III |
| Printer Color Profile                 | sRGB           |
| <u>R</u> ender Intent                 | Perceptual     |
|                                       |                |
| <b>(()</b>                            | Help           |
|                                       | OK Cancel      |

- Click **OK** until the Illustrator **Print...** dialog box.
- 8. Adobe Illustrator **Print...** settings:
  - General (left hand menu):
    - **Media > Size:** Defined by Driver.
    - **Options:** Select the scaling option you need.
  - Color Management (left hand menu):
    - **Print Space > Profile**: Dot Gain 30%.
    - **Print Space > Intent**: Perceptual.

| Print                                        |                                                    |                        |
|----------------------------------------------|----------------------------------------------------|------------------------|
| Print Prese<br>Printe<br>PPI                 | er: HP d                                           | om 💌<br>esignjet 130 💌 |
| Setup<br>Marks & Bleed<br>Output<br>Graphics | lor Manaç<br>Source Sj<br>Adobe R(                 |                        |
| Havancea                                     | Print Spai<br>Pro <u>f</u> ile:<br><u>I</u> ntent: | Ce<br>Dot Gain 30%     |
| in ven t                                     |                                                    |                        |
| Save Preset Setup                            |                                                    | Print Cancel Done      |

• Click **Print.** 

## For more information on HP Designjet products

www.hp.com/go/designjet

© 2005 Hewlett-Packard Development Company, L.P. The information contained herein is subject to change without notice. The only warranties for HP products and services are set forth in the express warranty statements accompanying such products and services. Nothing herein should be construed as constituting an additional warranty. HP shall not be liable for technical or editorial errors or omissions contained herein.

Adobe Photoshop and PostScript are trademarks of Adobe Systems Incorporated. PANTONE is Pantone, Inc.'s check-standard trademark for color.

Rev. 1.0, 09/2005

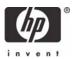